# Log4OM 2 Amateur Radio Software By

Daniele Pistollato IW3HMH

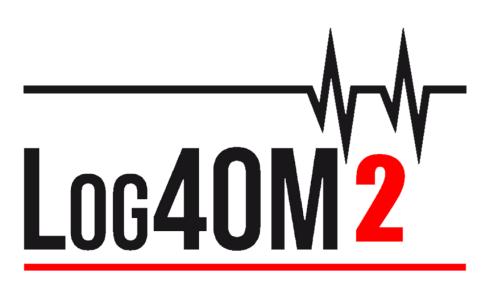

# **Quick Start Guide**

By Terry Genes G4POP

Updated: 19/12/2021 3:06 PM

# Contents

| Getting Started                                                                                                    |
|----------------------------------------------------------------------------------------------------|
| Initial set-up       4         Minimum information:       5         Creating the database.       5         ADIF Import       6         Illegal suffixes.       7         Radio CAT Control.       7         Connecting CAT.       6         TCI Interface.       8         Hamilib interface       6         OmniRig Interface       5         SO2R and dual radios       10         PTT and Tune       10         Automatic Call Sign lookup       11         Adding QSO's       12         Incomplete lookup data       12         Setting up the Telnet cluster.       13         Adding and editing Cluster servers       14         User cluster servers       14         Sending cluster commands       14 |
| Minimum information:       5         Creating the database       5         ADIF Import       6         Illegal suffixes       7         Radio CAT Control       7         Connecting CAT       8         TCI Interface       8         Hamilib interface       8         OmniRig Interface       5         SO2R and dual radios       10         PTT and Tune       10         Adding QSO's       12         Incomplete lookup data       12         Setting up the Telnet cluster       13         Adding and editing Cluster servers       14         User cluster servers       14         Sending cluster commands       14                                                                                  |
| Creating the database                                                                                                    |
| ADIF Import.                                                                                                    |
| Illegal suffixes       7         Radio CAT Control       7         Connecting CAT       8         TCI Interface       8         Hamlib interface       8         OmniRig Interface       9         CAT Screen       9         SO2R and dual radios       10         PTT and Tune       10         Automatic Call Sign lookup       11         Adding QSO's       12         Incomplete lookup data       12         Telnet Cluster       13         Setting up the Telnet cluster       13         Adding and editing Cluster servers       14         User cluster servers       14         Sending cluster commands       14                                                                                   |
| Radio CAT Control       7         Connecting CAT       8         TCI Interface       8         Hamlib interface       8         OmniRig Interface       9         CAT Screen       9         SO2R and dual radios       10         PTT and Tune       10         Automatic Call Sign lookup       11         Adding QSO's       12         Incomplete lookup data       12         Telnet Cluster       13         Setting up the Telnet cluster       13         Primary cluster servers       14         User cluster servers       14         Sending cluster commands       14                                                                                                    |
| Connecting CAT                                                                                                    |
| TCI Interface       8         Hamilib interface       8         OmniRig Interface       9         CAT Screen       9         SO2R and dual radios       10         PTT and Tune       10         Automatic Call Sign lookup       11         Adding QSO's       12         Incomplete lookup data       12         Telnet Cluster       13         Setting up the Telnet cluster       13         Adding and editing Cluster servers       14         User cluster servers       14         Sending cluster commands       14                                                                                                    |
| Hamlib interface       .8         OmniRig Interface       .9         CAT Screen       .9         SO2R and dual radios       .10         PTT and Tune       .10         Automatic Call Sign lookup       .11         Adding QSO's       .12         Incomplete lookup data       .12         Telnet Cluster       .13         Setting up the Telnet cluster       .13         Adding and editing Cluster servers       .14         User cluster servers       .14         Sending cluster commands       .14                                                                                                    |
| OmniRig Interface9CAT Screen9SO2R and dual radios10PTT and Tune10Automatic Call Sign lookup11Adding QSO's12Incomplete lookup data12Telnet Cluster13Setting up the Telnet cluster13Adding and editing Cluster servers14User cluster servers14Sending cluster commands14                                                                                                    |
| CAT Screen                                                                                                    |
| SO2R and dual radios       10         PTT and Tune       10         Automatic Call Sign lookup       11         Adding QSO's       12         Incomplete lookup data       12         Telnet Cluster       13         Setting up the Telnet cluster       13         Adding and editing Cluster servers       13         Primary cluster servers       14         User cluster commands       14                                                                                                    |
| PTT and Tune       10         Automatic Call Sign lookup       11         Adding QSO's       12         Incomplete lookup data       12         Telnet Cluster       13         Setting up the Telnet cluster       13         Adding and editing Cluster servers       13         Primary cluster servers       14         User cluster servers       14         Sending cluster commands       14                                                                                                    |
| Automatic Call Sign lookup       11         Adding QSO's       12         Incomplete lookup data       12         Telnet Cluster       13         Setting up the Telnet cluster       13         Adding and editing Cluster servers       13         Primary cluster server       14         User cluster commands       14                                                                                                    |
| Adding QSO's       12         Incomplete lookup data       12         Telnet Cluster       13         Setting up the Telnet cluster       13         Adding and editing Cluster servers       13         Primary cluster server       14         User cluster commands       14                                                                                                    |
| Incomplete lookup data                                                                                                    |
| Telnet Cluster       13         Setting up the Telnet cluster       13         Adding and editing Cluster servers       13         Primary cluster server       14         User cluster servers       14         Sending cluster commands       14                                                                                                    |
| Setting up the Telnet cluster.       13         Adding and editing Cluster servers       13         Primary cluster server       14         User cluster servers       14         Sending cluster commands       14                                                                                                    |
| Adding and editing Cluster servers       13         Primary cluster server       14         User cluster servers       14         Sending cluster commands       14                                                                                                    |
| Primary cluster server                                                                                                    |
| User cluster servers                                                                                                    |
| Sending cluster commands                                                                                                    |
| -                                                                                                    |
| Conding constants a polyestor                                                                                                    |
| Senaing spots to a cluster                                                                                                    |
| Spot Simulation15                                                                                                    |
| Cluster configuration                                                                                                    |
| Cluster displays                                                                                                    |
| Super Cluster                                                                                                    |
| Cluster time coloured red                                                                                                    |
| Cluster filters                                                                                                    |
| Cluster spots map                                                                                                    |
| Intelligent cluster                                                                                                    |
| Cluster Band map19                                                                                                    |
| Band map filters                                                                                                    |
| Band map Bands                                                                                                    |
| Band Map Scale menu                                                                                                    |

| Band map Lock                          |    |
|----------------------------------------|----|
| Band map CAT frequency display         | 20 |
| Band map Call sign colours             | 21 |
| Band Map Mouse Actions                 | 21 |
| Cluster actions                        | 22 |
| Single click on cluster spot           |    |
| Double click on cluster spot           |    |
| Cluster grid columns                   |    |
| Backups                                | 23 |
| Duplicating Log4OM setup on another PC | 23 |
|                                        |    |

# Introduction

This Guide is intended to provide the basic information required to get a user quickly started with Log4OM Version 2, for more comprehensive guidance the user must consult the main user guide and the YouTube Tutorials.

# **Getting Started**

It is essential for the correct operation of the software that the 'Initial start-up' section of the Program Configuration is completed.

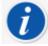

Log4OM version 1 and version 2 can both be run at the same time because they use different installation paths and it is NOT necessary to uninstall version 1 before installing version 2

#### Installation

- Download the software from http://www.log4om.com
- Unzip (Unpack) the compressed download file to a convenient location
- Run the installer exe file

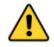

It is not necessary to run Version 2 as an administrator unless Omnirig or other associated programs (e.g. WSJT, JTALERT) are elevated for multithreading in which case Omnirig and all programs working with it should also be elevated (Run as an administrator).

## **Initial set-up**

Once the program is installed double click on the desk top shortcut. On initial start-up the user is presented with the window below, all information on the left hand side e.g. call signs etc, <u>MUST</u> be completed to enable Log4OM V2 to select the correct band-plans, maps, modes etc.

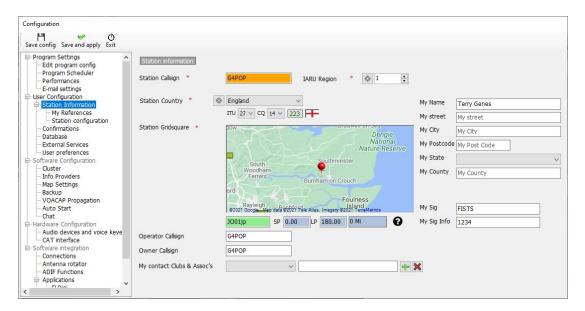

#### **Minimum information:**

- Station Call This is the current call sign being used e.g. G4POP, G4POP/P or GW4POP/M
- Station country The country where the Station call is located (In the examples above either England or Wales.) The ITU & CQ zones are automatically set upon entering the country but in the case of very large continents like Australia or the USA which cover many different zones please check that the selected zone is correct.
- Grid Locator The 6-digit Maidenhead locator applicable to the current 'Station Call'
- Operator call This may not be the station call perhaps because the station call is a special event or club call with many different operators using the equipment.
- Owners call The person who owns the station

The personal information on the right hand side of the screen is used when operating with Winkeyer or other facilities which employ macros containing the users information.

# **Creating the database**

- Having completed this form click 'Save and apply'
- The program will open and present another configuration tab for creating a new database as below

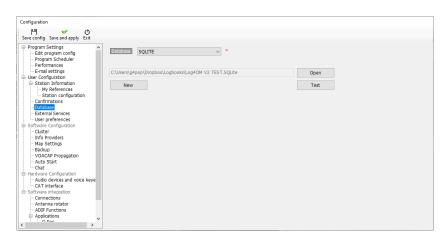

- Click on the 'New' button to create a new database
- Navigate to a location for storage of the data.
- Enter a meaningful name for the database.

| anise 🔻 New f | older                         |                  |             | 8== -     |  |
|---------------|-------------------------------|------------------|-------------|-----------|--|
|               | ↑ Name                        | Date modified    | Туре        | Size      |  |
| NBEMS.files   | Jun Log4OM V2 Test log.SQLite | 10/01/2020 19:13 | SQLITE File | 13,478 KB |  |
| OneDrive      | I G4POP NG personal.SQLite    | 17/11/2019 08:42 | SOLITE File | 13.388 KB |  |
| PicStream     | UOG4OMNG New Test log.SQLite  | 08/12/2019 14:08 | SQLITE File | 8,502 KB  |  |
| Pictures      | Test Database.SQLite          | 28/12/2019 22:55 | SQLITE File | 8,365 KB  |  |
| Saved Games   | 譋 WB4M.SQLite                 | 19/11/2019 19:48 | SQLITE File | 8,040 KB  |  |
| Searches      | 🚛 WB4M2.SQLite                | 19/11/2019 19:50 | SQLITE File | 7,825 KB  |  |
| ·             | 谢 G4POP.SQLite                | 23/05/2017 23:01 | SQLITE File | 5,164 KB  |  |
| Tracing       | GB4VED.SQLite                 | 02/06/2015 09:24 | SQLITE File | 136 KB    |  |
| usb_driver    | 💷 GB4ASC.SQLite               | 26/11/2012 10:39 | SQLITE File | 84 KB     |  |
| 🚆 Videos      | GB4GMF.SQLite                 | 17/05/2013 06:42 | SQLITE File | 38 KB     |  |
| zygrib        | 谢 SOTA Chaser.SQLite          | 23/09/2019 10:23 | SQLITE File | 20 KB     |  |
| This PC       |                               |                  |             |           |  |
| Libraries     | •                             |                  |             |           |  |
| File name: De | emo                           |                  |             |           |  |
| - C           | qOM database (*.SQLite)       |                  |             |           |  |

• Click 'Save' followed by 'OK' then 'Save and apply'

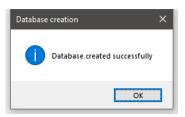

#### Note:

- QSO's cannot be recorded until a database has been created.
- The sqlite database from version 1 of Log4OM is not compatible with version 2.
- Users of version 1 must export an ADIF file version 3>>> from version 1 and import it into version 2 once a database has been created in version 2 as described above.

# **ADIF Import**

Once a database has been created an ADIF file exported from any other logging program can be imported to Log4OM V2.

- Click menu 'File/Import ADIF'
- Click on the 'Load' button

| Import ADIF file                                                                                                    |                            |                    |                                                                           |
|----------------------------------------------------------------------------------------------------|----------------------------|--------------------|---------------------------------------------------------------------------|
|                                                                                                    |                            |                    | Load                                                                      |
| ADIF import 0                                                                                                    | Award parsing              | 0 LOG sa           | ave                                                                       |
| 1 - Apply quality check corrections $\checkmark$<br>Drop current database and load ADIF                                                      |                            |                    | Duplicates threshold $\begin{bmatrix} 0 & \frac{1}{2} \end{bmatrix}$ sec. |
|                                                                                                    |                            |                    | ^                                                                         |
|                                                                                                    |                            |                    |                                                                           |
|                                                                                                    |                            |                    |                                                                           |
| <                                                                                                    |                            |                    | >                                                                         |
| Save log                                                                                                    |                            |                    |                                                                           |
| The import may take some time because due<br>validating historic DXCC values against prefixe<br>The data is simultaneously being searched fo | s, ensuring that ITU and C | 2 zones are correc |                                                                           |
| any references found are being automatically                                                                                                 |                            |                    | ······································                                    |

- Navigate to the location of the ADIF file to be imported
- Select the ADIF file and click 'Open'
- Check the box 'Apply country corrections on load' to correct any DXCC errors in the incoming ADIF file.
- Checking the box 'Drop current database on load ADIF' if is required to replace existing QSO's
- Click 'Import' and wait to be notified that the import is complete.

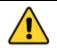

<u>Note all data will be lost and replaced by the incoming ADIF file!</u> leaving the 'Drop current database on load' box unchecked will merge the imported data with the existing data.

Any changes made to the incoming data will be listed and a copy of the log file containing details of any changes can be saved for future reference by clicking the <u>'Save log'</u> button at the bottom of the import window.

The 'Duplicates threshold' allows the user to set a margin for matching the QSO start times +/- nn seconds up to 60 seconds to avoid causing duplicates due to timing errors. This is a function is used when importing QSO from other sources that do not have a time resolution to seconds (e.g. QRZ.COM exports) and it is required to merge the QRZ log with the Log4OM logbook.

#### **Illegal suffixes**

Strange suffixes may cause some errors during import and cause an incorrect DXCC number and country name to be applied.

#### Examples:

- A station incorrectly using /LH as a suffix intending to signify a 'Light House' will be interpreted as a Norwegian station and recorded as such!
- A station incorrectly using /PM as a suffix intending to signify 'Pedestrian Mobile' will be interpreted as an Indonesian station and recorded as such!

/MM (Maritime Mobile) and /AM (Aeronautical Mobile) will be saved without a country name or DXCC due to the locations being outside any entity.

/P (Portable), /A (Alternative location in some countries), /QRP, /QRPP and /M (Mobile) will have no impact on the import and the country will be identified by the normal call sign prefix.

Call checking also includes checking the valid dates of special calls and DXPeditions to ensure further accuracy.

# **Radio CAT Control**

To select the CAT Interface, click on 'Settings/Program configuration then select 'CAT Interface'

| Configuration                                                                                                    |                                                                                                    |                       |                 |                                                                                                    |                                       |                          |
|----------------------------------------------------------------------------------------------------|----------------------------------------------------------------------------------------------------|-----------------------|-----------------|----------------------------------------------------------------------------------------------------|---------------------------------------|--------------------------|
| Save config Save and apply Exit                                                                                                    |                                                                                                    |                       |                 |                                                                                                    |                                       |                          |
| Program Settings     Edit program config     Program Scheduler     Performances     E-rail settings     User Configuration     Station Information     Onfiguration     Configuration     Configuration     Outser Station Configuration     Outser     Custer Preferences     Software Configuration     Outser     Custer     Configuration     Guster     Configuration     Map Settings     Backup     VOACAP Propagation     Automation     Automation     Station | CAT Management<br>Settings Omning Hamlib<br>CAT Engine<br>CAT delay (ms)<br>Invert SSB side (CW)<br>Invert SSB side (PHONE<br>Invert SSB side (DIGITA<br>Send MODE before FRE<br>Switch to DIGITAL mod<br>Default FT8 | ,<br>L)<br>Q to radio | CAT delay betwe | CAT auto-start en commands Enable PTT key PTT KEY will trigger PTT unti CTRL + PTT KEY will trigger 2 selected in the Audio Configu We suggest use of the RED b PTT Toggle mode | 440Hz tone towards th<br>ration panel | ne radio audio interface |
| Chat<br>⊟- Hardware Configuration                                                                                                    | CAT Control colors                                                                                                    |                       | 0               | offset                                                                                                    |                                       |                          |
|                                                                                                    | Main color 🚯 000                                                                                                    | 888888                | 8888 °          | offset VFO A (single VFO) KHz                                                                                                    | 1,000,000.000                         | Enabled                  |
| Consection                                                                                                    | Decimal color 谢 000                                                                                                    |                       |                 | offset VFO B KHz                                                                                                    | 0.000                                 | Enabled                  |

- Select the required interface (Omnirig, Hamlib or TCI)
- Check the 'Auto start CAT' box
- Click on 'Save and apply'

Various other options are provided for the idiosyncrasies of various radios

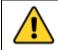

If Omnirig is selected the user must download and install Omnirig from http://dxatlas.com/OmniRig/ - Then restart Log4OM V2

## **Connecting CAT**

Click on 'Connect/CAT/Show CAT interface'

Depending on the selection made in the Program configuration/CAT Interface either the Hamlib or the Omnirig interface window will appear as below

#### **TCI Interface**

Select is connecting to an Expert Electronics SDR Transceiver and ensure the Port matches that selected in the SunSDR interface.

| Configuration                                                                                                    |                                                                                                    |
|----------------------------------------------------------------------------------------------------|----------------------------------------------------------------------------------------------------|
| I                                                                                                    |                                                                                                    |
| Program Settings     Edit program config     Program Scheduler     Performances     E-mal settings     User Configuration     Station Information     Station Information     Onfirmations     Database     User preferences     Jatabase     User preferences     Jardo Performation     Configuration     Configuration     Configuration     Configuration     Outer     Jardo Performation     Configuration     Outer     VolACAP Propagation     Auto Statt     Other     Advalue Configuration     Audo devices and voice keye     Other     CAT interface     Software Configuration     Audo devices and voice keye     Other     CAT interface     Software Integration     CAT interface | CAT Management         Settings       Omning Hamilib         TCP Connection         ADDRESS       127.0.0.1         Port       40001         (default 50001)         SPOT management         Send cluster spot to radio interface         SPOT FORECOLOR |

#### Hamlib interface

| Configuration                                                                                       |                                                                                                    |
|----------------------------------------------------------------------------------------------------|----------------------------------------------------------------------------------------------------|
| Yave config Save and apply Exit                                                                     |                                                                                                    |
| Program Settings     Edit program config     Program Scheduler     Performances     E-mail settings | CAT Management Settings Omming Hamilib TCI HAMLIB PARAMETERS                                                                                                    |
| User Configuration                                                                                  | RIG Model   TCP Connection                                                                                                    |
| Station Information     My References                                                               | Serial connected radio     Hide Hamilio in the taskbar     Connect to active HAMLIB instance                                                                                                    |
| Station configuration                                                                               | Network connected radio     VFO MODE (supports dual VFO)     ADDRESS     127.0.0.1                                                                                                    |
| Confirmations<br>Database<br>External Services                                                      | Serial parameters TCP Radio parameters Port 4532 🔅 (default 4532)                                                                                                    |
| User preferences                                                                                    | Port COM18 V 🕲 Baud Rate 38400 V                                                                                                    |
| Award preferences Software Configuration                                                            | Force ICOM CI-V Stop Bits 1 v Port v                                                                                                    |
| Cluster Alert                                                                                       | Data Carrier detect NONE V CAT ODTR                                                                                                    |
| - Info Providers - Configuration                                                                    | Poling delay (ms) 50 📮 Debug 🗸                                                                                                    |
| - Map Settings<br>- Backup                                                                          | Generated parameter Stringmodel=0rig-file=COM18serial-speed=38400port=4532set-conf=stop_bits=1                                                                                                    |
| - VOACAP Propagation<br>- Auto Start                                                                | Used parameter string -model=0 -rig-file=COM18 -serial-speed=38400 -port=4532 -set-conf=stop_bits=1                                                                                                    |
| Chat Chat                                                                                           | and the second second se |
| Audio devices and voice keye                                                                        | * P                                                                                                    |
| - CAT interface                                                                                     |                                                                                                    |
| CW Keyer interface                                                                                  | CAT Status: DISCONNECTED ::                                                                                                    |
| Connections                                                                                         | CAT Status: IDSCONTECTED                                                                                                    |
|                                                                                                    |                                                                                                    |

#### **OmniRig Interface**

| Omni-Rig Sett<br>RIG 1   RIG 2 |            | ×      |
|--------------------------------|------------|--------|
| Rig type                       | NONE       | •      |
| Port                           | COM 1      | •      |
| Baud rate                      | 9600       | -      |
| Data bits                      | 8          | -      |
| Parity                         | None       | •      |
| Stop bits                      | 1          | -      |
| RTS                            | High       | •      |
| DTR                            | High       | •      |
| Poll int., ms                  | 500        | \$     |
| Timeout, ms                    | 4000       | \$     |
| <u> </u>                       | <u>)</u> K | Cancel |

Select the appropriate radio and set the com port and baud rate to match that of the radio and any other parameters for the equipment to be used and then click Open/OK.

Once connected the green CAT LED at the bottom of the Log4OM V2 window should light and the frequency will be displayed at the top.

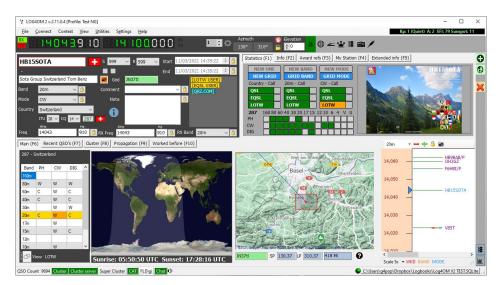

## **CAT Screen**

Selecting CAT screen from the 'Connect/CAT' menu provides a large floating CAT control window which provides the following features.

- Change frequency by scrolling the digital display numerals with the mouse scroll wheel or by clicking the left mouse button to increase the frequency or right clicking to decrease.
- Change bands and modes by using the buttons
- Change between rig 1 and 2 if using Omnirig by selection at the top right.
- Set VFO offsets by clicking the settings cog icon at the top right of the window

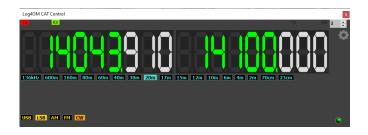

## SO2R and dual radios

When using Omnirig it is possible to switch between two different radios using the Rig 1 & Rig 2 selection on the toolbar as shown below. Basic SO2R operation is therefore possible using dual interfaces.

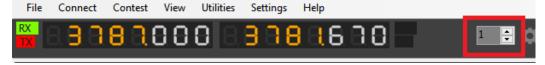

## **PTT and Tune**

In the Settings/Program Configuration/CAT Interface tab it is possible to select which keyboard keys trigger PTT and Tune.

| Configuration                                                                                                    |                                                                                                    |                                                                   |                     |                               |                                       |                       |
|----------------------------------------------------------------------------------------------------|----------------------------------------------------------------------------------------------------|-------------------------------------------------------------------|---------------------|-------------------------------|---------------------------------------|-----------------------|
| Save config Save and apply Exit                                                                                                    |                                                                                                    |                                                                   |                     |                               |                                       |                       |
| Program Settings     Edit program config     Program Scheduler     Performances     E-mail settings     User Configuration     Setation Information     My References     Station configuration     Oatabase     External Services     User preferences     Software Configuration     Custer     User Preferences     Software Configuration     Custer     Custer Alert     Information     Map Settings     Backup     VOACAP Propagation     Auto Start | CAT Management<br>Settings) Omning Hami<br>CAT Engine<br>CAT delay (ms)<br>Invert SSB side (CW)<br>Invert SSB side (PHC<br>Invert SSB side (PHC<br>Send MODE before F<br>Switch to DIGITAL m<br>Default FTB | TCIProtocol 0  TCIProtocol RE RE RE RE RE RE RE RE RE RE RE RE RE | ∼<br>CAT delay betw |                               | 440Hz tone towards the<br>ation panel | radio audio interface |
| Chat     Chat     Hardware Configuration     Audio devices and voice keve                                                                                                    | CAT Control colors                                                                                                    |                                                                   |                     | Offset                        |                                       |                       |
| - CAT interface                                                                                                    | Main color                                                                                                    |                                                                   | 888                 | Offset VFO A (single VFO) KHz | 1,000,000.000                         | Enabled               |
| CW Keyer interface                                                                                                    | Decimal color 🛃 🛛                                                                                                    | 00                                                                |                     | Offset VFO B KHz              | 0.000                                 | ÷ 🗆 Enabled           |

- Check the 'Enable PTT Key' check box
- Select the required keyboard key
- Click the 'Save and Apply' icon

The action is a press and hold not a toggle on/off action - PTT or tune will cease when the keyboard button is released.

# Automatic Call Sign lookup

The user can select the online call lookup service to be the primary source and a choice of a failsafe or backup lookup service in the event of the primary source not being available or not providing information about the call sign being looked up.

In the settings/Program configuration menu select 'Info providers'

The user must first add the username and password for each source. Clicking the button directly to the right of each password field tests the lookup service is being correctly accessed, if it is working correctly a green check mark appears to the left of the username field.

| ✓ Ů<br>fig Save and apply Exit                                                    |                             |                                    |                     |                                                    |            |      |                                           |
|-----------------------------------------------------------------------------------|-----------------------------|------------------------------------|---------------------|----------------------------------------------------|------------|------|-------------------------------------------|
| ram Settings                                                                      | Info providers              |                                    |                     |                                                    |            |      |                                           |
| rogram Scheduler<br>Performances                                                  |                             | Primary<br>source                  | Failsafe<br>source  |                                                    |            |      | Web external source  Primary source       |
| E-mail settings<br>r Configuration<br>Station Information                         |                             | O Disabled                         | $\bigcirc$ Disabled |                                                    |            |      | O QRZ.COM                                 |
| My References<br>Station configuration                                            | QRZ.COM                     | •                                  |                     | G4POP                                              | ******     | •    | <ul> <li>HAMQTH</li> <li>QRZCQ</li> </ul> |
| Confirmations<br>Database                                                         | HAMQTH                      | 0                                  | 0                   | G4POP                                              | ******     | •    | 0 durad                                   |
| External Services<br>Jser preferences                                             | QRZCQ                       | 0                                  | 0                   | G4POP                                              | ****       | (\$) |                                           |
| ware Configuration                                                                | HAMCALL (online)            | 0                                  | 0                   | User                                               | Password   |      |                                           |
| Cluster<br>La Cluster Alert<br>info Providers<br>La Configuration<br>Map Settings | Failsafe sour<br>Set NONE d | ce will be polle<br>uring contests | d if primary sour   | ce doesn't return info.<br>encing slow search resp | onse times |      |                                           |
| Jackup<br>/OACAP Propagation                                                      |                             |                                    |                     |                                                    |            |      |                                           |
| hat<br>Chat<br>Ware Configuration                                                 |                             |                                    |                     |                                                    |            |      |                                           |
| Audio devices and voice keye<br>CAT interface                                     |                             |                                    |                     |                                                    |            |      |                                           |
| CW Keyer interface                                                                |                             |                                    |                     |                                                    |            |      |                                           |

The user can also select which source is used when the external browser is opened by using the menu choices to the right.

For an in-depth explanation for obtaining the best lookup results consult the main user guide.

# Adding QSO's

In the main UI enter the call sign of the station being worked in the Call sign field, the program will lookup the callsign using the on line lookup service selected and complete the data and frequency and mode information will be recorded from the CAT connection.

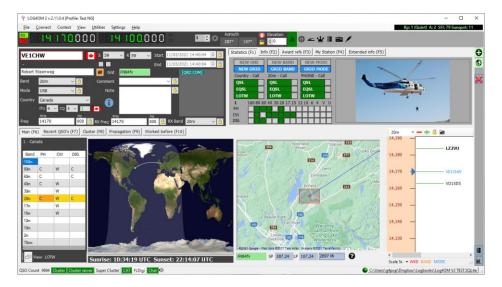

Change or add any information like RST or comments and notes

Click either the Green + (add button) or the enter/return key on the keyboard to save the QSO.

#### Incomplete lookup data

If the grid locator (Maidenhead Locator) is not displayed when entering a call sign, possibly some other information is also not displayed.

#### **Reasons:**

- 1. The user has not configured the lookup facility correctly in log4OM settings/program configuration/Info providers.
- 2. User is an unpaid 'Ham Member' at QRZ Full lookup data is only available for paid XML subscribers.
- 3. The users XML subscription to QRZ has expired.
- 4. The station being looked up has not provided information for his bio at QRZ.
- 5. Incorrect username or password entered at settings/program configuration/Info providers.

#### Choices

- 1. Renew or subscribe to QRZ as a paid xml subscriber.
- 2. Check login settings in the Log4OM config at settings/program configuration/Info providers
- 3. Use HamQTH as the primary lookup source

# **Telnet Cluster**

The Telnet cluster in Log4OM V2 will connect to many different cluster and skimmer servers simultaneously and will aggregated the results to provide a high quality list of DX spots without unnecessary duplicates.

Log4OM V2 also provides a cluster server to enable these aggregated results to be sent to other client software.

## Setting up the Telnet cluster

Access to the Telnet server is by the Connect/Telnet cluster menu.

Servers may be selected from the 'known Server' list and added to the 'Active server' list and the user can add a new cluster server to the list by completing the cluster information form followed by clicking the save icon.

|   | 🜌 Log4OM NG Cluster                           |                                                                                                    |      |   |   |    |
|---|-----------------------------------------------|----------------------------------------------------------------------------------------------------|------|---|---|----|
| Н | Eile Options                                  |                                                                                                    |      |   |   |    |
| ļ | Connect Disconnect Start server Stop Server   |                                                                                                    |      |   |   |    |
| R | Management Internal server Cluster Connection |                                                                                                    |      |   |   |    |
|   | Known servers                                 |                                                                                                    |      |   |   |    |
| - | Search                                        | Cluster Informations                                                                                                    |      |   |   |    |
| - | 6LONJ (23)<br>7N4TWL-7 (8000)                 | Cluster Name                                                                                                    |      |   |   |    |
| - | 9A0DYC (8000)                                 | Host P                                                                                                    | ort  | 0 |   | ÷  |
| - | AE5E (23)                                     | Force Callsion                                                                                                    | SSID |   |   | -  |
| _ | AI9T (7300)<br>AI9T-2 (7373)                  |                                                                                                    | 2210 |   |   |    |
|   | BG2RVL-9 (7300)                               | Password                                                                                                    |      |   |   |    |
|   | BG8FFE (7373)<br>CE4UYP-5 (9000)              | Enable connection Keep Alive                                                                                                    |      |   |   |    |
|   | CS5SEL-5 (41112)                              | Initialization commands                                                                                                    |      |   |   |    |
| 1 | CX2SA-6 (9000)                                |                                                                                                    |      |   |   |    |
| 0 | Active servers                                |                                                                                                    |      |   |   |    |
|   | ON0AN (8000)<br>[PRI] gb7mbc.spoo.org:8000    | // : Comment                                                                                                    |      |   |   |    |
|   | EI7MRE (7300)                                 | <delay> : adds 1 sec delay</delay>                                                                                                    |      |   |   |    |
|   | VE7CC (23)                                    | <callsign> : sends your Station Callsign (or the forced one)<br/><password> : sends the provided password (if any)</password></callsign> |      |   |   |    |
|   |                                               |                                                                                                    |      |   | 8 | 9  |
|   |                                               |                                                                                                    |      |   |   |    |
|   | 🕒 Cluster 🦲 Server                            |                                                                                                    |      |   |   | .: |
| L | • •                                           | Kecorg snown: 1000 max: 1000 1                                                                                                    | -    |   |   |    |

When all the desired cluster servers have been selected clicking the 'Connect' icon on the tool bar will open the 'Management' tab and display the connections being made and the incoming spots.

#### Adding and editing Cluster servers

User defined cluster servers may be added by clicking the 'New' button and adding the server and login details in the panel on the right-hand side.

Similarly, an existing cluster server may be edited by selecting it in the top left-hand panel and clicking the 'Pen' (Edit) icon.

When the addition or editing is complete it must be saved by clicking the save icon 'Floppy disk' at the lower right

| <u>Eile</u> Options                                                                                                    |                                                                                                    |                              |      |
|----------------------------------------------------------------------------------------------------|----------------------------------------------------------------------------------------------------|------------------------------|------|
| Connect Disconnect Start server Stop Server                                                                                                    |                                                                                                    |                              |      |
| nagement Internal server Cluster Connection                                                                                                    |                                                                                                    |                              |      |
| Known servers                                                                                                    |                                                                                                    |                              |      |
| earch                                                                                                    | Cluster Information                                                                                                    |                              |      |
| M4ONW-14 (8000)                                                                                                    | Cluster Name SOTA                                                                                                    |                              |      |
| M6YOU-2 (8000)<br>M7GVF-6 (8000)                                                                                                    | Host elgur.crabdance.co                                                                                                    | om Port 7300                 | -    |
| ] SOTA (7300)<br>7YDD-12 (9000)                                                                                                    | Force Callsign Blank for default                                                                                                    | SSID                         | ~    |
| 1DXZ (9000)                                                                                                    | Password Blank for none                                                                                                    | Enable connection Keep Alive |      |
| 4DXC (7300)<br>9ZAA-12 (9000)                                                                                                    | Initialization commands                                                                                                    |                              |      |
| V1IW-9 (73)<br>V2UIH5 (7300)<br>V2HRT-1 (7300)<br>V2HRT-1 (7300)<br>V3 (7300)<br>V5 (7300)<br>V5 (730)<br>V5 (7300)<br>V5 (7300)<br>V | // use <callsign> command to send<br/><callsign><br/>//<bassword><br/>//SH/DX 30</bassword></callsign></callsign>                                                | your callsign to the server. | ^    |
| OJ VEZCC-1 (25)<br>PRI] [U] GB7MBC (8000)                                                                                                    | // : Comment<br><delay> : adds 1 sec delay<br/><callsign> : sends your Station Calsign (<br/><password> : sends the provided passw</password></callsign></delay> |                              | 3 14 |

#### Important note:

When editing an existing cluster that has already been selected as an active server it is necessary to remove it from the active server list, select the server in the known server list and click the ADD (+) button to replace it in the active server panel.

#### **Primary cluster server**

The Primary cluster is indicated with [PRI] in the Active servers list will receive user commands like spots and other messages and will be also the standard destination for incoming commands through internal cluster server. The Primary cluster can be selected with the "crown icon".

#### **User cluster servers**

User defined cluster servers are prefixed with a (U) and are preserved when the cluster server list is updated/

| Ing Log40M NG Cluster                                                                                                    | - 🗆 X             |
|----------------------------------------------------------------------------------------------------|-------------------|
| File Options                                                                                                    |                   |
| Connect Disconnect Start server Stop Server                                                                                                    |                   |
| Management Internal server Cluster Connection                                                                                                    |                   |
| 1251 gb7mbc.spoo.org:8000: To ALL de F6EXV: AMYOR ESTAIS DURMIENDO ??!!<br>1251 ve7cc.net:23: To ALL de F6EXV <12512> : AMYOR ESTAIS DURMIENDO ??!!<br>1251 44.144.11.254:8000: To ALL de F6EXV: AMYOR ESTAIS DURMIENDO ??!! | ^                 |
|                                                                                                    | Z IN80<br>Z IN80  |
| 1251 gb7mbc.spoo.org:8000: DX de EA4CT: 14160.0 AM705 70 ANIVERSARIO DE URE 12                                                                                                    | 51Z               |
|                                                                                                    | Z KM18            |
|                                                                                                    | >                 |
| Lock display Clear Save log                                                                                                    |                   |
| Commands Spot simulation                                                                                                    |                   |
| Send Send to all servers                                                                                                    | Set personal info |
| Send Spot CALLSIGN 0 000 SPOT informations                                                                                                    | Moon info         |
| Send ANNOUNCE text Broadcast                                                                                                    | Sun info          |
| Cluster Server                                                                                                    | .::               |

#### Sending cluster commands

Cluster commands, filters, announcements, and spots may be sent from the commands tab in the 'Management' tab.

The 'Commands' tab enables the user to send commands like Show/DX or set special cluster server filters, for details of cluster commands see the documentation for the chosen cluster servers, DX Spider, CC User etc) Spots can also be sent from this window providing the user is registered with the chosen cluster servers.

#### Sending spots to a cluster

Spots can be sent directly from the QSO input screen by clicking on the send spot icon indicated in the graphic below.

| LOG40M 2 [Profile: Text NG] [Solar data info K: 1 A: 5 SH: 70 Sunspot: 0]                                                |                       |               | - 0          | × |
|----------------------------------------------------------------------------------------------------|-----------------------|---------------|--------------|---|
| File Connect Contest View Utilities Settings Help                                                                        |                       |               |              |   |
| 🔐 I B B B B B B B B B B B B B B B B B B                                                                                  |                       |               |              |   |
| TW3HMH S 59 V R 59 V Start 22/05/2020 07:11:05 T Statistics (F1) Info (F2) Award refs (F3) My Station (F4) Extended info | 5 (F5)                |               |              | 0 |
|                                                                                                    |                       | 11/7=         | HN           |   |
| Daniele Pistolato                                                                                                    | Rol                   | ion Amoteur A | adia Station |   |
|                                                                                                    |                       | dila          | -            |   |
| Mode 158 A Note C C C C C C C C C C C C C C C C C C C                                                                    |                       | -             | A.S          |   |
| Country Italy                                                                                                    | -                     | -             |              |   |
| Country 22 v cq 15 v 248 Envice<br>TU 28 v cq 15 v 248 Envice<br>SEND SPOT                                               |                       |               |              |   |
| KH2 H2 H2 KH2 WW Locater JH6560                                                                                          | ata)                  |               |              |   |
| Freq 3772 000 🚯 I 1 3772                                                                                                 | and the second second |               |              | 4 |
| Main (F6) Recent QSO's (F7) Cluste Propagation (F9) W KHz Hz                                                             | + 00                  |               | te lle       |   |
| IV/3HMH 3772 000 Nice signal on new radid Curren                                                                         | tus                   | U de          | talls        |   |
| КЛЮС                                                                                                    | Danu P                |               | 010          | 4 |
| Spot Button VI26N                                                                                                    | 160m                  |               |              |   |
| Torre di M                                                                                                    | 80m C                 |               | С            |   |
| Monasteire di Piave                                                                                                    | 60m                   |               | С            |   |
| Roncade di Pinye                                                                                                    | 40m C<br>30m          | c             | C            |   |
| asale Sul Sile                                                                                                    | 20m C                 | c             | c            |   |
| 27 Eracles                                                                                                    | 17m C                 |               | c            |   |
| Select a past QSO to send spot                                                                                           | 15m                   | с             | с            |   |
|                                                                                                    | 12m                   |               |              |   |

#### Please Note:

#### The user must be registered with a cluster server to be able to send spots to it

# **Spot Simulation**

The 'Spot simulation' tab in the Connect/Telnet Cluster/Cluster Management screen allows the user to simulate sending a spot for test purposes without that spot being sent to the on-line cluster servers the spot is only displayed on the local computers cluster window.

| 1216 www.gb7mbc.net:8000: < | DX de F8ETK:           | 7090.0 F5EJK         | 59 +20 | 1216Z × |
|-----------------------------|------------------------|----------------------|--------|---------|
| Lock display Clear Save log |                        |                      |        |         |
|                             | ULSIGN 0<br>OTTER CALL | Hz<br>000 🙆 SPOT INF | 0      |         |
| Cluster 🜑 Server            |                        |                      |        |         |

# **Cluster configuration**

In the Settings/program configuration menu there are various options for the Telnet cluster e.g., Auto start of cluster and server and cluster highlighting selection.

| Configuration                                                  |                                                                                                    |           |                            |                                   |    |            |
|----------------------------------------------------------------|----------------------------------------------------------------------------------------------------|-----------|----------------------------|-----------------------------------|----|------------|
| Save config Save and apply Exit                                |                                                                                                    |           |                            |                                   |    |            |
| Program Settings     Edit program config     Program Scheduler | Cluster                                                                                                    |           | Cluster highlight colors   |                                   |    |            |
| Performances<br>E-mail settings                                | Server auto-start                                                                                                    |           | Country not worked         | COUNTRY NOT WORKED                | ð  | 2          |
| User Configuration                                             | Show cluster grouped [recompleter in the second second | mended]   | Band/Mode not wrkd/conf    | B/M NOT WORKED                    | ð  | ۵          |
| My References                                                  | $\bigcirc$ Show User Defined clusters                                                                                                    |           | Worked/Confirmed           | WORKED                            | Ô٦ | <b>a</b>   |
| Station configuration<br>Confirmations                         | <ul> <li>Show stable clusters</li> </ul>                                                                                                    |           | Station not worked         | STATION NOT WORKED                | Ô١ | ۹          |
| ···· Database<br>···· External Services                        | <ul> <li>Show experimental clusters</li> </ul>                                                                                                    |           | Station worked             | STATION WORKED                    | ð  | 2          |
| User preferences     Award preferences                         | ○ Show inactive clusters                                                                                                    |           | Station worked same band   | WORKED SAME BAND                  | 2  | ۵          |
| Software Configuration                                         | Cluster server port                                                                                                    | 7300 🜲    | Station worked same mode   | WORKED SAME MODE                  | Ô٦ | 2          |
| Cluster Alert                                                  | Cluster max age (min)                                                                                                    | 120       | Station worked band mode   | WORKED SAME BAND + MODE           | Ô١ | ۵          |
| Info Providers     Configuration                               | Maximum cluster items                                                                                                    | 1000 🗧 😭  | Station wkd same mode type | WORKED SAME MODE TYPE             | Ô٦ | 2          |
| ···· Map Settings<br>···· Backup                               | Band map max age (min)                                                                                                    | 25        | Station wkd band mod type  | WKD SAME BAND + MODE TYPE         | Ô  | <b>A</b> 1 |
| ···· VOACAP Propagation<br>···· Auto Start                     | Maximum band map items                                                                                                    | 60        |                            |                                   |    |            |
| - Hardware Configuration                                       | Supercluster max age (min)                                                                                                    | 60 🗦 🚱    | Award highlight            | HIGHLIGHT                         | Ô١ | ۵          |
| Audio devices and voice keye<br>CAT interface                  | Cluster overload control (spot/mi                                                                                                    | n) 30 🗧 🕜 | Default                    | Set white background for NO COLOR |    |            |
| CONSTRUCTION     Connections                                   |                                                                                                    |           |                            |                                   |    |            |

The cluster can be started directly from main USER INTERFACE. Cluster disconnection is possible only through cluster management screen.

# **Cluster displays**

The main cluster is included in the main user interface; however a floating cluster screen can be deployed by clicking the cluster icon on the top tool bar.

| 🚾 LOG4OM NG [Profile: New config] [Solar data in | nfo K: 1 A: 4 SFI: 66 Sunspot: 0]                                                                                                    |
|--------------------------------------------------|----------------------------------------------------------------------------------------------------|
| File Connect Contest View Utilities              | Settings Help                                                                                                    |
| 🚆 8 8 8 8 4 8 8 8 8 8 8 8 8 8 8 8 8 8 8          | Azimuth 2 Elevation<br>143° 323° 2 €0                                                                                                    |
| IQ1LY 59                                         | ∨         R         59         ✓         Start         26/08/2019 12:07:50         ≤         E         Statistics (F1)         F2)         Award ref         B)         My Station (F4)         Q           End         26/08/2019 12:07:50         €         E         NEW ONE         NEW BAND         W MODE |
| Cisar Sezione Di Genova Grid                     | JN44cc [LOTW USER] NEW GRID GRID BANK D MODE                                                                                                    |
| Band 40m 🗸 🔒 Commer                              | * Open floating cluster                                                                                                    |
| Mode SSB 🗸 🕒 Note                                |                                                                                                    |
| Country Italy 🗸 📂                                | 4 V U                                                                                                    |
| ΠU 28 🗸 CQ 15 🗸 248                              | Add Super Cluster results to cluster                                                                                                    |
| Freq 7074 000 🙆 RX Freq                          | KHz Hz<br>7074 000 🙆 RX Band 40m 🗸 🖨 DIG COCOOOCOCCOCCO                                                                                                    |

Both cluster displays provide displays of country worked/confirmed status and choices of band, mode and display views as below.

## **Super Cluster**

The Super Cluster gathers data from HRDLog of QSO's recently logged by HRDLog users and amalgamates that information with the main cluster results providing an extremely accurate indication of spot quality.

#### Example:

If G4POP logs a QSO with VK7AMA in the last few minutes and spots are also received from the telnet clusters for the same band and mode then there is a high probability that VK7 is workable from the UK.

| luster Map |          |           |           |                          |                          |      |               |           |          |              |      | Statistic |     | View |                |
|------------|----------|-----------|-----------|--------------------------|--------------------------|------|---------------|-----------|----------|--------------|------|-----------|-----|------|----------------|
| Time       | Callsign | Flag      | Frequency | Country                  | Note                     | Band | Emission Type | Spot Mode | Reporter | Data Quality | Ri ^ | 248 - It  | aly |      |                |
| 1219Z      | OZ1ADL   |           | 14080     | Denmark                  |                          | 20m  | DIGITAL       | FT4       |          | Spot         | 31   | Band      | PH  | CW   | DIG            |
| 1219Z      | F90AGNK  |           | 14026.9   | France                   |                          | 20m  | CW            |           | JH1GNU   | Soot         | 33   | 160m      | PR  | CVV  | 010            |
| 1219Z      | HL3EHK   |           | 14074     | Republic of Korea (S. Ko |                          | 20m  | DIGITAL       | FT8       |          | High         | 26   | 80m       | C   |      | c              |
| 1219Z      | M3JIE    | Æ         | 14074     | England                  |                          | 20m  | DIGITAL       | FT8       |          | Poor         | 33   | 60m       | 6   | -    |                |
| 1218Z      | RZ5D/6/M | =         | 14180.0   | European Russia          | rda RO-23/41 rafa HHZ2   | 20m  | PHONE         |           | RV9USA   | spor         | 33   | 40m       | 0   | c.   | 0              |
| 1218Z      | Z35M/P   | <b>**</b> | 14060.0   | Macedonia                | QRP on a beach Z3FF-0001 | 20m  | CW            |           | Z37FCA   | Spot         | 27   | 30m       |     | C    | 0              |
| 1218Z      | UA3KA/M  | -         | 14016.0   | European Russia          |                          | 20m  | CW            |           | RQ3M     | Spot         | 33   | 20m       | 6   | C    | 6              |
| 1218Z      | BG5UER   | -         | 14074     | China                    |                          | 20m  | DIGITAL       | FT8       |          | Spot         | 27   | 17m       | c   | C    | C              |
| 1217Z      | VK2BY    | -         | 14250.0   | Australia                | keep caling dx           | 20m  | PHONE         |           | 2E0FSD   | Spot         | 29   | 15m       | 0   | c    | 0              |
| 1217Z      | F4FZR    |           | 14080     | France                   |                          | 20m  | DIGITAL       | FT4       |          | Spot         | 33   | 12m       |     | U    |                |
| 1216Z      | GD1JNB   | 2         | 14247.0   | Isle of Man              | Islo of Man BOOMING      | 20m  | PHONE         |           | PB5X     | Spot         | 25   | 1.2m      | 0   | -    |                |
| 1216Z      | RZ5D/M   | -         | 14180.0   | European Russia          | rda RO-23/41 rafa HHZ2   | 20m  | PHONE         |           | RV9USA   | Spot         | 33   | ruen      | (W) | -    | and the second |

In the image above the 'Data quality' column displays spots of HIGH quality which have been received by Telnet and from the HRDLog data, whereas POOR quality indicates the data was only received via HRDLog and SPOT are spots received only via Telnet.

The age and maximum number of spots displayed in the Cluster, Band map and from HRDLog for the Super Cluster display can be selected by the user in the settings/program configuration/cluster tab as shown below.

| Configuration                                                  |                                                |            |                            |                                   |          |
|----------------------------------------------------------------|------------------------------------------------|------------|----------------------------|-----------------------------------|----------|
| Save config Save and apply Exit                                |                                                |            |                            |                                   |          |
| Program Settings     Edit program config     Program Scheduler | Cluster<br>Cluster auto-start                  |            | Cluster highlight colors   |                                   |          |
| Performances<br>E-mail settings                                | Server auto-start                              |            | Country not worked         | COUNTRY NOT WORKED                |          |
| - User Configuration  - Station Information                    | Show cluster grouped [recor                    | mmended]   | Band/Mode not wrkd/conf    | B/M NOT WORKED                    |          |
| My References                                                  | ○ Show User Defined clusters                   |            | Worked/Confirmed           | WORKED                            | A        |
| Station configuration<br>Confirmations                         | <ul> <li>Show stable clusters</li> </ul>       |            | Station not worked         | STATION NOT WORKED                | 1 🏹      |
| - Database<br>External Services                                | <ul> <li>Show experimental clusters</li> </ul> |            | Station worked             | STATION WORKED                    |          |
| - User preferences - Award preferences                         | <ul> <li>Show inactive clusters</li> </ul>     |            | Station worked same band   | WORKED SAME BAND                  |          |
| Software Configuration                                         | Cluster server port                            | 7300 🗘     | Station worked same mode   | WORKED SAME MODE                  |          |
| Cluster<br>Cluster Alert                                       | Cluster max age (min)                          | 120 🔹      | Station worked band mode   | WORKED SAME BAND + MODE           |          |
| Info Providers     Configuration                               | Maximum cluster items                          | 1000 🗘 😭   | Station wkd same mode type | WORKED SAME MODE TYPE             | A        |
|                                                                | Band map max age (min)                         | 25         | Station wkd band mod type  | WKD SAME BAND + MODE TYPE         | ۹        |
| VOACAP Propagation<br>Auto Start                               | Maximum band map items                         | 60 🔹       |                            |                                   |          |
|                                                                | Supercluster max age (min)                     | 60 🗦 🚱     | Award highlight            | HIGHLIGHT                         | <b>A</b> |
| - Audio devices and voice keye<br>CAT interface                | Cluster overload control (spot/m               | in) 30 🗘 😭 | Default                    | Set white background for NO COLOR |          |
|                                                                |                                                |            |                            |                                   |          |

The 'Statistics' pane displays the worked/confirmed status and by what method of confirmation, of the country depending on that selected in the Program configuration/Confirmations menu shown on the right below.

## **Cluster time coloured red**

When the time for a spot is in a red font it indicates that the spotted station is a known LOTW user

| Cluster | Мар      |      |           |       |      |                 |                   |          |             |                          |
|---------|----------|------|-----------|-------|------|-----------------|-------------------|----------|-------------|--------------------------|
| Time    | Callsign | Band | Frequency | Mode  | Flag | Country         | Note              | Reporter | Reliability | Cluster Name             |
| 1241Z   | T6AA     | 20m  | 14025.0   | CW    |      | Afghanistan     |                   | DK1CO    | 79          | www.gb7mbc.spoo.org:8000 |
| 1240Z   | RU3II    | 20m  | 14015.0   | CW    |      | European Russia |                   | DK9VS    | 98          | www.gb7mbc.spoo.org:8000 |
| 1240Z   | RK3YWS   | 40m  | 7100.0    | PHONE |      | European Russia | 5 OKEAH           | RZ3QWE   | 88          | www.gb7mbc.spoo.org:8000 |
| 1238Z   | Z33YL    | 40m  | 7120.0    | PHONE | *    | North Macedonia | CQ ARCK           | Z33YL    | 40          | ve7cc.net:23             |
| 1238Z   | RZ4AZ    | 20m  | 14033.9   | CW    |      | European Russia |                   | HA7VK    | 98          | ve7cc.net:23             |
| 1237Z   | HB9BQU/P | 40m  | 7197.0    | PHONE |      | Switzerland     | HB/LU-023         | HB9BQU   | 98          | elgur.crabdance.com:7300 |
| 1237Z   | VU2XO    | 20m  | 14177.0   | PHONE |      | India           | cq dx             | RC7C     | 34          | ve7cc.net:23             |
| 1236Z   | IQ5QO/P  | 40m  | 7173.0    | PHONE |      | Italy           | IFF-0067 DCI-GR99 | OK1VEI   | 98          | ve7cc.net:23             |
| 1236Z   | YO8CNA   | 20m  | 14240.0   | PHONE |      | Romania         |                   | ON6ZK    | 98          | ve7cc.net:23             |
| 1233Z   | HB9AFI/P | 20m  | 14061.0   | CW    | -    | Switzerland     | HB/VD-049         | HB9AFI   | 64          | elgur.crabdance.com:7300 |
| 1232Z   | HB9EAJ/P | 40m  | 7192.0    | PHONE | +    | Switzerland     | HB/SO-008         | HB9EAJ   | 98          | elgur.crabdance.com:7300 |

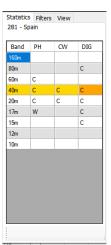

| Save config Save and apply Exit                                                                                                    |                                                                                                    |
|----------------------------------------------------------------------------------------------------|----------------------------------------------------------------------------------------------------|
| Program Settings     User Configuration     Settion Information     Settion Information     My References     Settings     Onfirmations     Ontrabase     Determal Services     User preferences     Software Configuration     CAT Interface     Outer     Info Providers     Map Settings     Backup | Confirmations<br>Set the default confirmations for each award accordin<br>Type Sent Rcvd<br>QSL default message<br>Main UI Statistic view<br>Confirmations<br>Main UI Statistic view<br>Confirmations<br>Main UI Statistic view<br>Confirmations<br>Confirmations<br>Rcvd<br>Confirmations<br>Rcvd<br>Confirmations<br>Rcvd<br>Confirmations<br>Rcvd<br>Confirmations<br>Rcvd<br>Confirmations<br>Rcvd<br>Confirmations<br>Confirmations<br>Rcvd<br>Confirmations<br>Confirmations<br>Confi |

Double clicking a cell in the statistics pane marked with a W or C will open a worked before list of all the contacts with that country on the band/mode of the cell selected.

| Callsign | QsoDate  | TimeOn | Mode | Band | Freq | Name          | Comment                                      | Country                | RstRcvd             | RstSent | ( |
|----------|----------|--------|------|------|------|---------------|----------------------------------------------|------------------------|---------------------|---------|---|
| GB0IWM/P | 20190512 | 120828 | SSB  | 80m  | 3720 | Brian         | Ifield Water Mill Station c/o G4PFW          | England                | 58                  | 58      | N |
| G2LO     | 20190427 | 091839 | SSB  | 80m  | 3750 | Harry         | Ariel Radio Group - Ariel Radio Group - a re | gistered International | Marconi Day station | 59+15   | N |
| GOJMZ    | 20190418 | 073321 | SSB  | 80m  | 3742 | Peter Farrar  |                                              | England                | 59+15               | 59+10   | N |
| G3PQD    | 20190323 | 084741 | SSB  | 80m  | 3755 | Derek         | FT990 + W3DZZ(G3DYN)                         | England                | 59                  | 59      | N |
| GBOHNY   | 20190101 | 093427 | SSB  | 80m  | 3760 | Brian Stocks  |                                              | England                | 59                  | 57      | N |
| G4AXP    | 20180925 | 185155 | SSB  | 80m  | 3727 | Gerald        |                                              | England                | 59+10               | 59+10   | N |
| GB4CW    | 20180909 | 115943 | SSB  | 80m  | 3718 | Brickfields A |                                              | England                | 59+10               | 57      | N |
| <i>c</i> |          |        |      |      |      |               |                                              |                        |                     |         | > |

## **Cluster filters**

The cluster filters provide a method of tailoring the spots to be displayed by band, mode, worked and QSL confirmation status - Use Ctrl/Click to select or deselect bands or statistics confirmation types.

The Beam filters enable selection of spots from a specific compass direction via short path or short and long path. This will enable filtering based on current beam direction in order to optimize efficiency.

| Statistics Filters Beam View   Mode Lock Band lock   Origital Participation   Exclude FT(x) Band filter   Hide worked Bom   Keep bands 000   Spot origin 000   Tom 000   Reliability threshold C | Statistics       Filters       Beam       View         North       North       North       Include         West       All       East       Current beam         South       South       South       No         West       South       South       No | Statistics       Filters       Beam       View         Statistic view by       Vorked       EQSL       Image: Construction of the construction of the const |
|----------------------------------------------------------------------------------------------------|----------------------------------------------------------------------------------------------------|----------------------------------------------------------------------------------------------------|
| Hide info >>                                                                                                    | Hide info >>                                                                                                    | Hide >> _;;                                                                                                    |

#### **Cluster spots map**

Clicking the 'Map' tab in either cluster will display a map of the current cluster spots, clicking a spot reveals the details of the spot a further click on the revealed call sign will perform the same actions as detailed in the 'cluster actions' section.

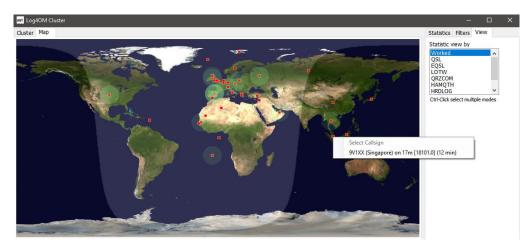

#### **Intelligent cluster**

When a spot is clicked on in the cluster if there is an award reference e.g. IOTA, SOTA or Log4OM V2 designer awards the text in the cluster comments/notes field is parsed, matched and added to the awards panel.

LOG4OM NG [Profile: New config] [Solar data info K: 2 A: 3 SFI: 75 Sunspot: 24] File Connect Contest View Utilities Settings Help 1 🗧 🗘 0000566 3575500 () = ¥ Info (F1) Award refs (F2) My Station (F3) QSL's (F4) TM5FI Start 9:16:21 59 59 + 09/05/2019 Award ΙΟΤΑ 9:16:21 -09/05/2019 ~ EU-070 EU-074 EU-081 EU-094 Ratonneau Island Grid Group 80m Sub Provence-Cote d'Azur (Bouches du Rhone) Mode SSB Note EU-105 EU-107 EU-148 France References IOTA@EU-095 ITU 27 V CQ 14 V 227 000 🙆 3720 000 3720 80 req Main (F6) Recent QSO's (F7) Cluster (F8) Cluster Map Time Callsion Country Band Frequency Mode Note Reporter Ranking Flag 0915Z RP74AB European Rus 20m 14023.0 CW CQ RADT 337 UF8T Asiatic Russia 20m 14080.0 DIGITAL IKOGD 324 0915Z RP74MY European Russia 20m 14014.0 CW RV7C 337 0914Z LZ4970M Bulgaria 20m 14123.0 PHONE LZ1ASP 319

Below is an example of an IOTA reference being 'Read' from the notes field automatically.

## **Cluster Band map**

Cluster band map can be accessed by the Connect/Cluster Band View menu and multiple Band map can be opened for individual bands.

The band map is automatically reopened when restarting Log4OM V2 in the same size and position as last opened.

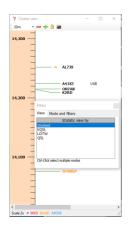

## **Band map filters**

Clicking the small folder icon at the top of the band map provides options to change the statistics view from 'Worked' to confirmation types (EQSL< LOTW or QSL) and multiple confirmation types can be selected by holding the Ctrl key depressed and left clicking the menu selections.

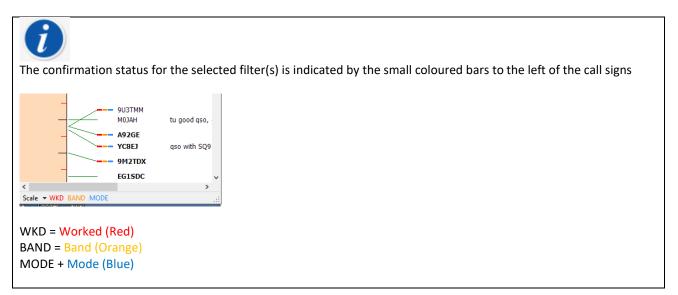

The 'Mode' tab in this window provides a choice of Phone, Digital or CW spots to be displayed.

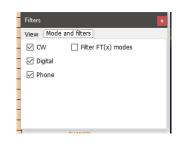

#### **Band map Bands**

The drop-down menu at the top left provides choice of bands to be displayed

| 🙀 Cluster view          |  | × |
|-------------------------|--|---|
| i 20m 🔹 🕶 🕂 🔒 📾         |  |   |
| 14,300 —<br>—<br>—<br>— |  | ſ |

#### **Band Map Scale menu**

The zoom level or scale of the band map can be changed using the 'Scale' drop down menu at the lower left of the Band Map from 0.5x to 15.0x or the +/- buttons at the top of the band map window.

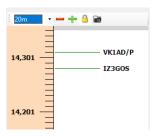

#### Band map Lock.

Clicking the yellow padlock locks the band map frequency display to the band selected on the radio if there is a CAT connection.

#### Band map CAT frequency display

The current radio RX/TX frequency is displayed on the band map frequency scale by a blue arrowhead marker, as the image on the left below.

When in split mode (assuming the radio is supported by Omnirig) the blue arrowhead marker indicates the RX frequency and the red arrowhead marker the TX frequency, as shown in the image on the right below.

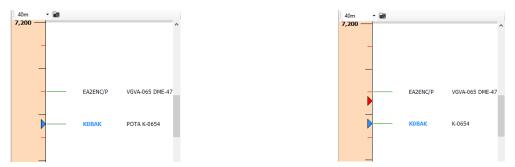

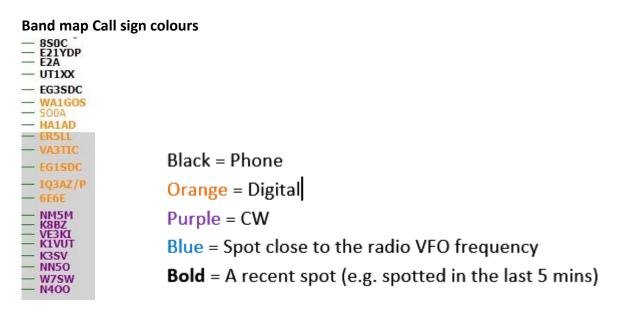

**Please note**: Clicking on a spot in the band map will activate a lookup in the main UI F6 view including country worked statistics, it will not activate the country statistics in the main cluster because the main cluster is able to function independently.

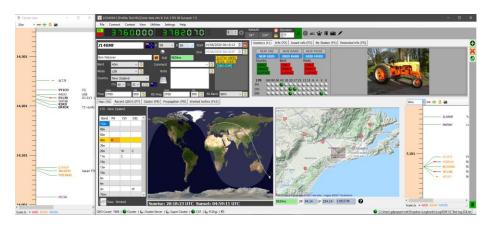

#### **Band Map Mouse Actions**

Identical to Cluster actions below with the addition of the ability to 'SCROLL' the band up and down with the mouse scroll wheel.

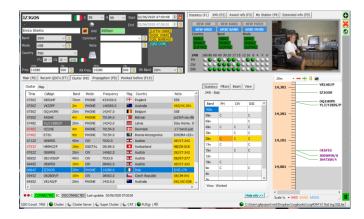

## **Cluster actions**

#### Single click on cluster spot

- 1. Adds call to call sign input field
- 2. Looks call sign up in Clublog, QRZ, Recent calls and completed data fields
- 3. Checks for SOTA or IOTA or other award reference in comments and notes fields and completes the appropriate awards program fields.
- 4. Fills country worked by mode and band graph
- 5. Draws great circle path on world map
- 6. Opens the large-scale station location map and biography photo if available from lookup site
- 7. Fills SP/LP headings, antenna elevation and distances in the Contact(F3) tab
- 8. Adds data to the Info (F1) tab for the station
- 9. Displays 'Worked' banner in the lookup data box If 'Worked before' is clicked the worked before window opens displaying all previous contacts with that station.
- 10. If a call sign is found for call during lookup, clicking the lookup providers name (QRZ, HamQTH) opens the web browser at the page of the call sign
- 11. Fills mode, frequency and band in the input window if CAT is enabled.

#### Double click on cluster spot

All as 1 above plus changes radio mode and frequency on the radio.

#### **Cluster grid columns**

Right clicking on the cluster column title bar provides access to a menu, selecting 'Edit table layout' provides the user with a selection of which columns to be displayed and also font size and colour selections.

| req 1<br>Main (F6) |                                                                                                    |     | RX Freq 1 |       |           | Hz<br>000 🙆 RX Band 20m<br>orked before (F10) | ~ <mark>(</mark> | Grid configuration Columns Appearance B B B Band LP | ∑ Mode<br>∑ Flag                                                                                                    | Reporter Locator      |
|--------------------|----------------------------------------------------------------------------------------------------|-----|-----------|-------|-----------|-----------------------------------------------|------------------|-----------------------------------------------------|----------------------------------------------------------------------------------------------------|-----------------------|
| Tim                | Colleion Bond Frequency                                                                                                    |     |           | Mode  | Fla       | g Country                                     | Note             |                                                     | Callsign     Itu Zones     Spot Country       Callsign Locator     Lotw User     Spot Mode       Cluster Name     Modulation Type     Spot Source       Country     Note     State | Signal To Noise Ratio |
| 150:               | Edit table layout                                                                                                    |     | PHON      | E 📕   | Indonesia | thx qso daud                                  |                  |                                                     |                                                                                                    |                       |
| 150                | Cancel sort     Clear selection     Clear selection     Export visible rows to EXCEL     Export visible rows to CSV     Export visible rows to HTMI |     |           | PHON  | E 두       | European Russia                               |                  | Cluster Name                                        |                                                                                                    |                       |
| 150                |                                                                                                    |     |           | PHON  | E         | Saudi Arabia                                  | QRZ              | Country                                             |                                                                                                    |                       |
| 150                |                                                                                                    |     |           | DIGIT | AL 📕      | Indonesia                                     | RTTY             | Cq Zones                                            |                                                                                                    | 🗹 Time                |
| 150                |                                                                                                    |     |           | CW    |           | United States                                 | tnx fb qso, 73   |                                                     |                                                                                                    |                       |
| 150:               |                                                                                                    |     |           | PHON  | E 🏼 🎽     | Z Jersey                                      | wkd 9m6tmt       |                                                     |                                                                                                    |                       |
| 150:               |                                                                                                    |     |           | PHON  | E 🗖       | East Malaysia                                 | Calling CQ - Re  |                                                     |                                                                                                    |                       |
| 1500Z              | PU1JSV                                                                                                    | 15m | 21076.0   | DIGIT | AL 🔽      | Brazil                                        | Tnx a lot, gl,   |                                                     |                                                                                                    |                       |

Columns can be re-ordered by left clicking the title bar of the column to be moved and dragging to its new location.

# Backups

It is highly recommended that the user enables the automatic backup facilities included in the software, details of which are fully covered in the main user guide.

| Configuration                                                                                                    |                                                                                                    |
|----------------------------------------------------------------------------------------------------|----------------------------------------------------------------------------------------------------|
| [비 ♥ ()<br>Save config Save and apply Exit                                                                                                    |                                                                                                    |
| Program Settings     Edit program config     Program Scheduler     Performances     E-mail settings     User Configuration     Station Information     Market Configuration     Configuration     Configuration     Database     Estain Services     User preferences     Loster Preferences     Custer Alert     Info Providers     Loster     Loster     Mag Settings     Backup     VoACAP Propagation     Auto Statt     CAT interface     CAT interface     CAT interface     CW keyer interface     Software integration     CAT interface     CW keyer interface     Software integration     CAT interface     CW keyer interface     Software integration     Software integration | Backup            Obtabase backup [NOT ADJF] (SQLte database only)          Backup folder       C:\Users\g4pop\AppData\Roaming\Log4OMZ\backup\         If backup folder is not set, Log4OM will create backup in the default folder            Backup rotation       13         If backup folder is not set, Log4OM will create backup in the default folder           Backup rotation       13         If program will keep a number of historical backup copies up to the indicated value (indicates the number of different days. Multiple backup in the same day are considered a single one)         Image: Enable additional backups         Database backup [NOT ADJF] (SQute database only) [NOT RECOMMENDED]         Backup rotation       13         Image: C:\Users\g4pop\OneDrive\Documents\Log4OM Test backups\         Image: C:\Users\g4pop\OneDrive\Documents\Log4OM Test backups\         Image: C:\Users\g4pop\OneDrive\Documents\Log4OM Test backups\         Image: C:\Users\g4pop\OneDrive\Documents\Log4OM Test backups\         Image: C:\Users\g4pop\OneDrive\Documents\Log4OM Test backups\         Image: C:\Users\g4pop\OneDrive\Documents\Log4OM Test backups\         Image: C:\Users\g4pop\OneDrive\Documents\Log4OM Test backups\         Image: C:\Users\g4pop\OneDrive\Documents\Log4OM Test backups\         Image: C:\Users\g4pop\OneDrive\Documents\Log4OM Test backups\ |

# **Duplicating Log4OM setup on another PC**

e.g., The user has a station in the house and one in the garage using the same type of equipment and wishes to duplicate the various screen layouts and configuration from the house PC to the one in the garage.

#### Action

Copy the contents of the 'USER' folder here C:\Users\YOUR USER NAME\AppData\Roaming\Log4OM2\user to the same folder on the other machine.

The authors of Log4OM and its associated documentation and visual aids take no responsibility for any defects or malfunctions cause by its use or interpretation. E&OE